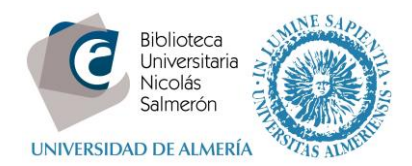

# **Cómo añadir publicaciones desde Mendeley**

Desde Mendeley Desktop – My Publications, seleccionar las referencias y con el botón derecho del ratón - Export

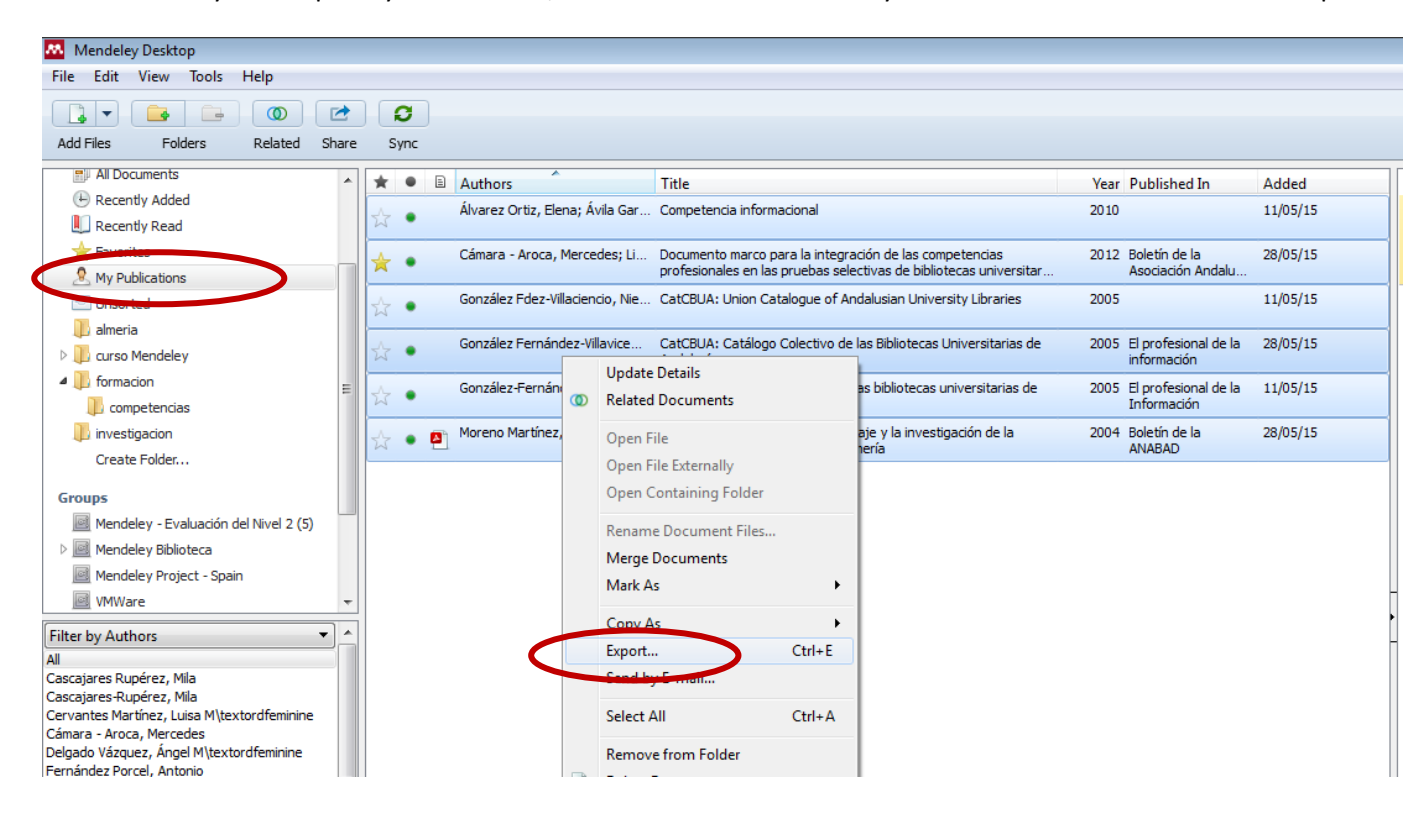

Guardar el fichero BibTeX en nuestro ordenador

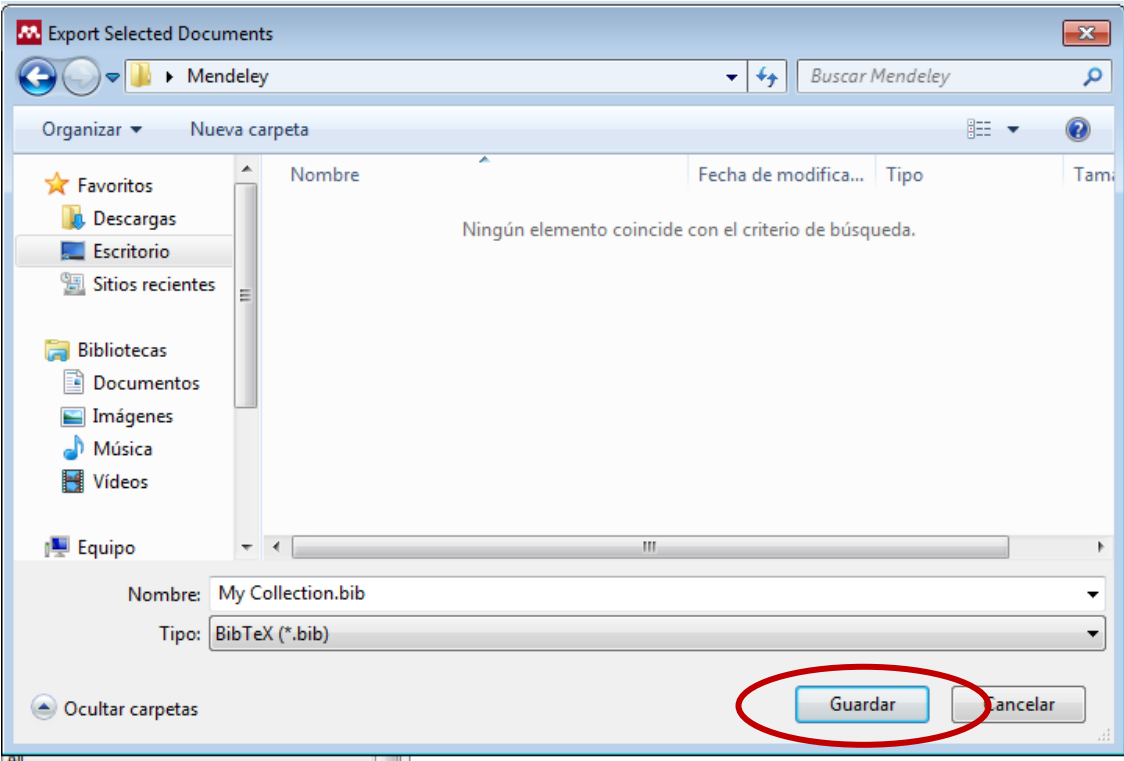

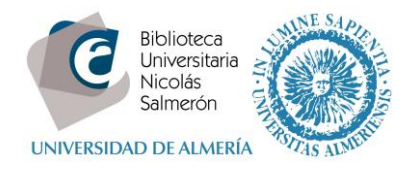

### Entrar en<http://orcid.org/> e "**iniciar sesión**". Poner correo electrónico y contraseña

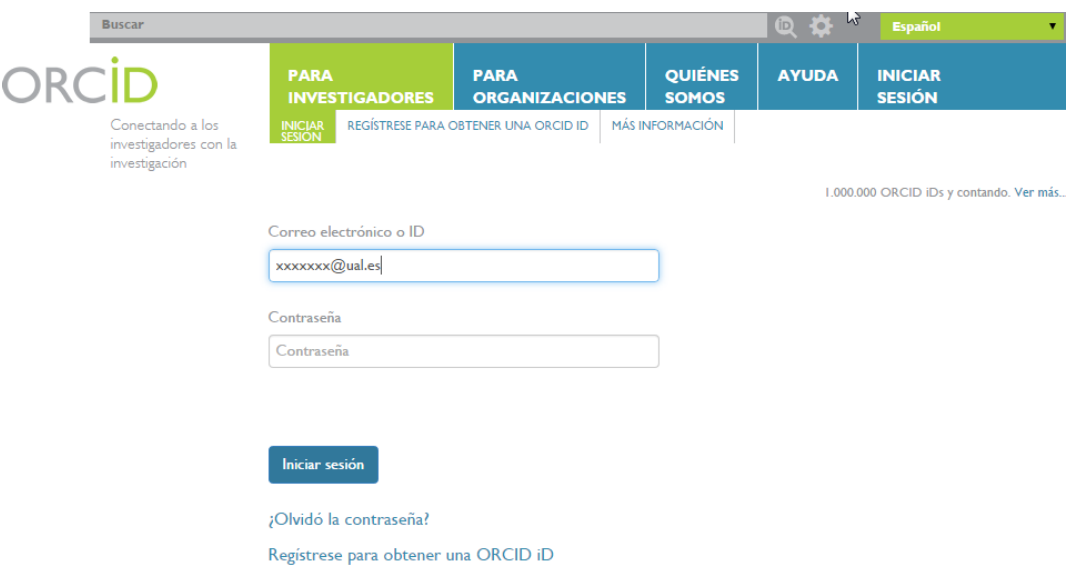

Entrar en obras – agregar trabajos – enlace BibTex

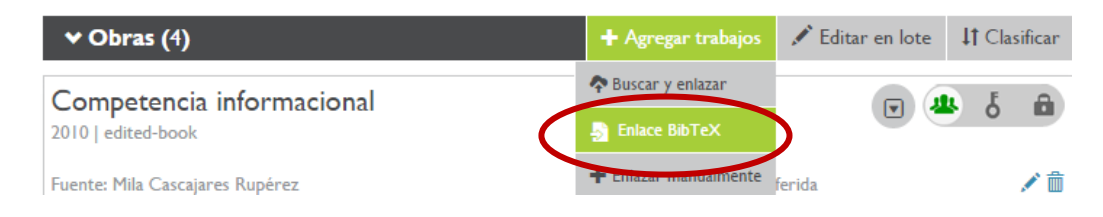

#### Seleccionar fichero:

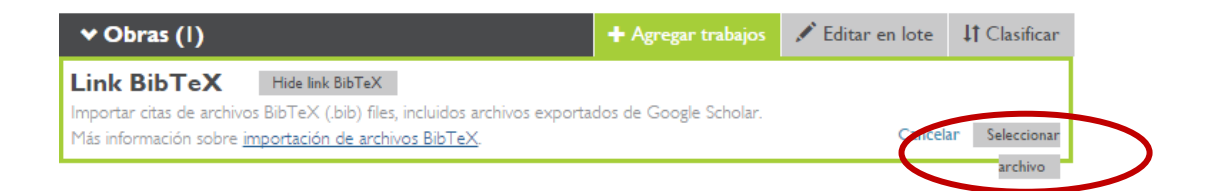

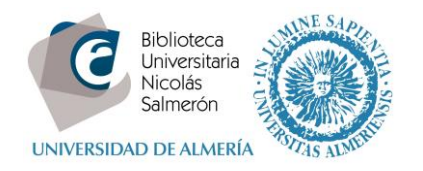

## Y abrir:

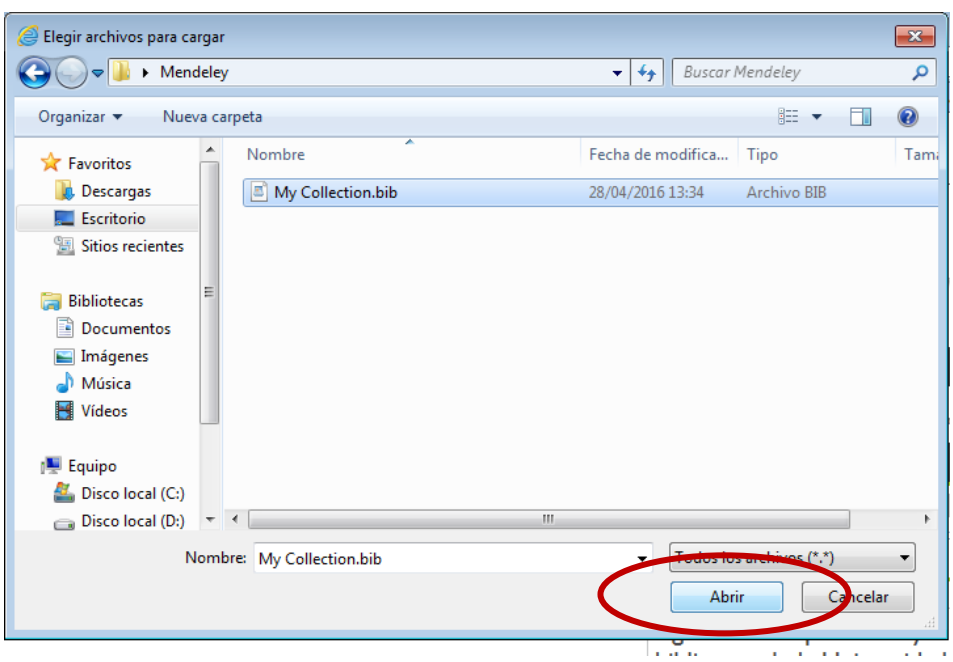

En la siguiente pantalla, añadir todas las publicaciones (**save all**) o añadir una a una (**save**)

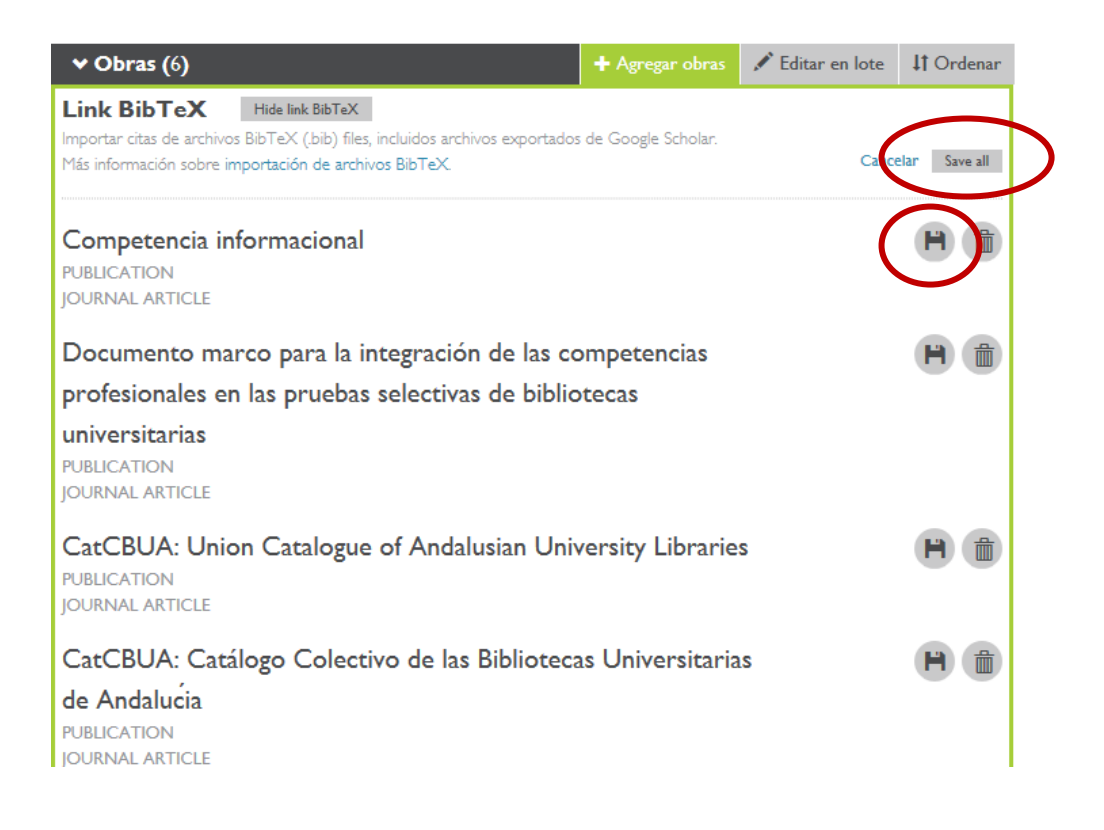

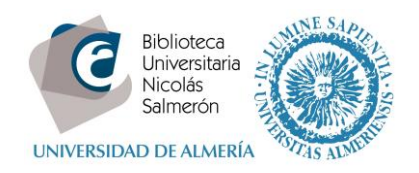

 $\overline{\phantom{a}}$ 

# Las publicaciones quedarán integradas en ORCID

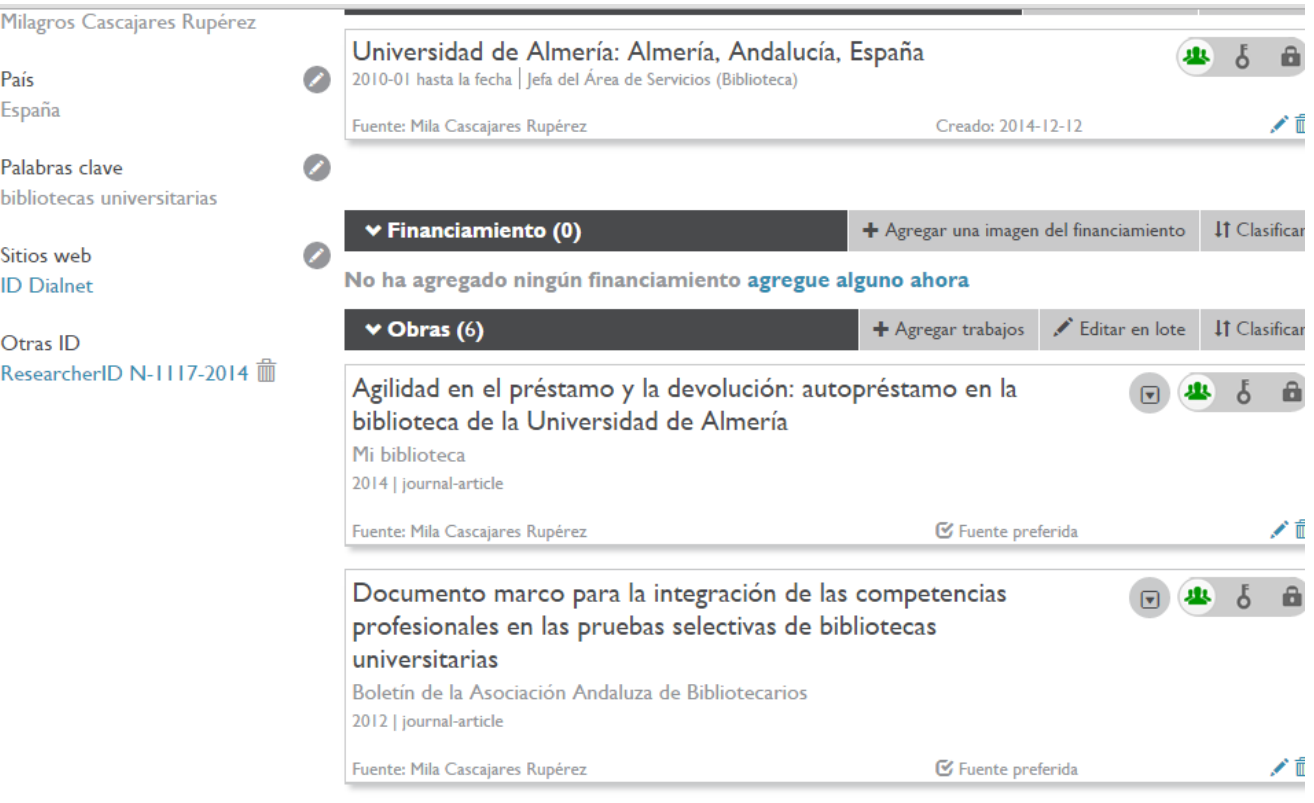